## **Покрокова Інструкція для роботи здобувача вищої освіти в автоматизованій системі Формування індивідуальної освітньої траєкторії**

Робота в автоматизованій системі складається з пов'язаних між собою кроків:

- − авторизація в системі;
- − обрання вибіркових дисциплін.

## **Вхід в систему Формування індивідуальної освітньої траєкторії**

1) В адресному рядку браузера (Mozilla Firefox, Google Chrome, Opera тощо) наберіть <http://directorate.nau.edu.ua/>

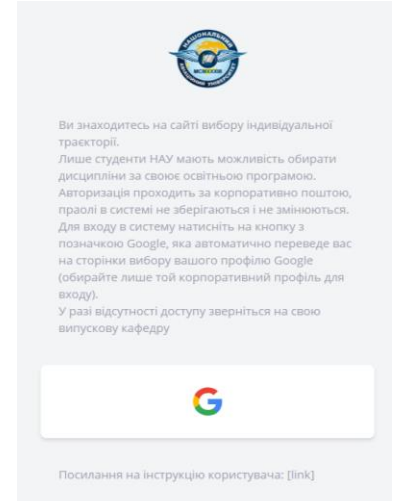

Відкриється сторінка входу в систему

2) Натисніть кнопку з зображенням логотипу Google.

3) На сторінці входу в автоматизовану систему, що відкриється, в поле «Телефон или адрес эл.почты» введіть свій корпоративний e-mail та натисніть кнопку «Далее».

У разі відсутності доступу зверніться на випускову кафедру для перевірки e-mail та/або для реєстрації в системі.

.

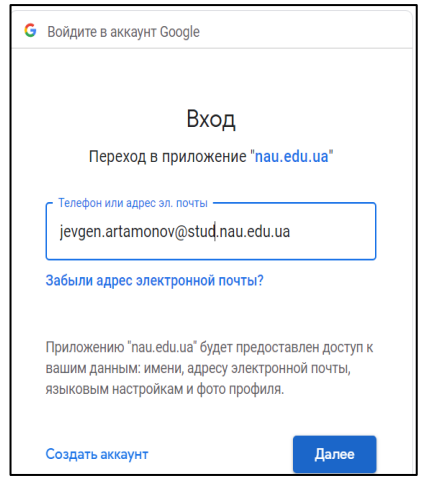

4) Якщо перевірка корпоративного e-mail завершилась успішно, завантажиться сторінка, що містить для кожного семестру наступного навчального року по два блоки вибіркових дисциплін - рекомендовані та альтернативні.

Кількість дисциплін в блоці «Рекомендовані вибіркові дисципліни» в семестрі є остаточною. Збільшення або зменшення кількості дисциплін не передбачено.

## **Обрання вибіркових дисциплін**

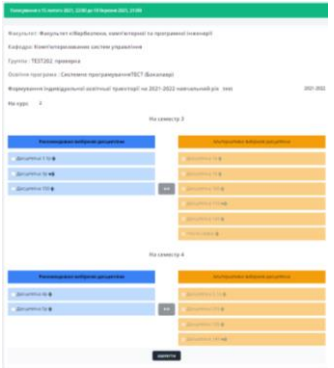

5) Назви рекомендованих вибіркових дисциплін подано на блакитному фоні, альтернативних – на жовтому. Назві дисципліні передує чек-бокс, який активує рядок з назвою дисципліни. Кнопка «ЗБЕРЕГТИ» використовується для фіксації дисциплін, які були обрані вами.

6) Для внесення змін у запропонований перелік рекомендованих дисциплін активуйте за допомогою чек-боксів дві дисципліни в межах одного семестру – одну з блоку «Рекомендовані вибіркові дисципліни», іншу з блоку «Альтернативні вибіркові дисципліни». При цьому важливо дотримуватись правила відповідності типу: фахові дисципліни міняються на фахові, нефахові на нефахові.

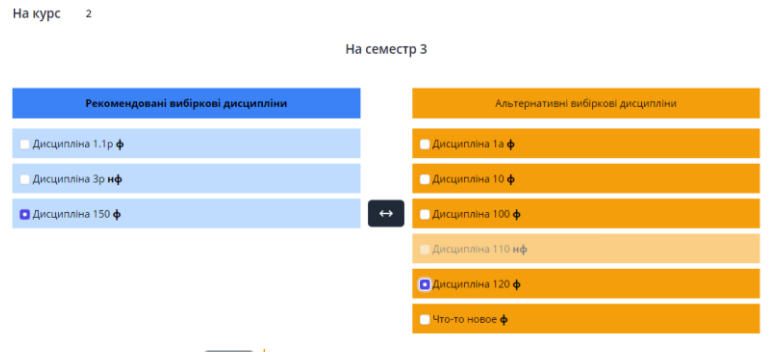

7) Натисніть кнопку «Обмін»

8) В результаті активована альтернативна дисципліна переміщується у блок рекомендованих, а активована рекомендована дисципліна – у блок альтернативних. Фон назв дисциплін (рекомендована – блакитний, альтернативна – жовтий) зберігається.  $Ha$  kync  $2$ 

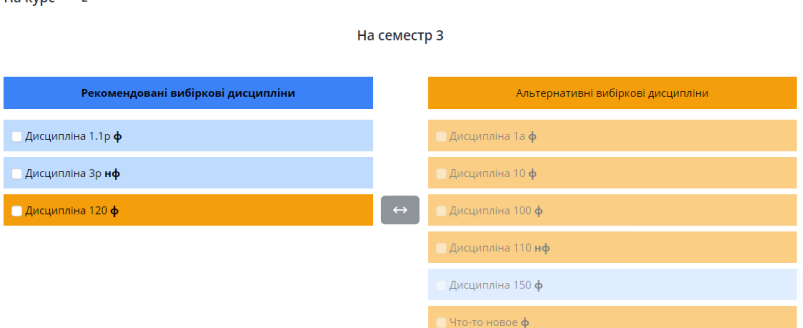

9) Виконуючи послідовно дії пунктів 6 та 7, перемістіть бажані дисципліни у блок «Рекомендовані вибіркові дисципліни»

## **Збереження обраних вибіркових дисциплін**

10) Для збереження переліку дисциплін, що знаходяться у блоці «Рекомендовані вибіркові дисципліни» в разі згоди з пропозицією випускової кафедри, або після внесення змін у запропонований перелік натисніть кнопку «Зберегти».

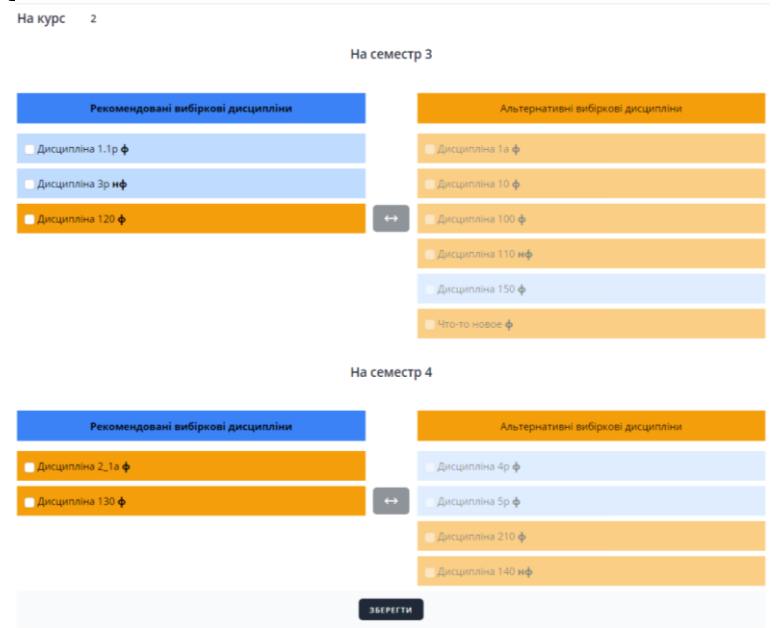

11) Натискання кнопки «Зберегти» є підтвердженням ВАШОГО ВИБОРУ переліку вибіркових дисциплін.

12) Якщо ВИ НЕ НАТИСНУЛИ кнопку «Зберегти» це означає, що ВИ ПОГОДЖУЄТЕСЯ із запропонованими дисциплінами у блоці «Рекомендовані вибіркові дисципліни».

13) Формувати бажаний перелік вибіркових дисциплін (переносити дисципліни у блок рекомендованих) можна виключно у період обрання вибіркових дисциплін (голосування).

14) Після завершення голосування випускова кафедра оприлюднює перелік дисциплін, які обрали більше ніж 50% здобувачів вищої освіти курсу, що навчаються на освітній програмі. Саме ці дисципліни будуть включені у ваш навчальний план наступного навчального року.